# Swagelok® M200 Power Supply Ethernet Instructions

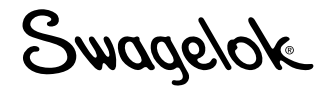

This software enables the ethernet connection on the M200 power supply, with operating version 4.1 and application version 4.101 software or later, to export weld logs to a network drive. The export weld log function can either be performed through a manual batch process or with an automatic download after each weld.

Weld logs are exported into a comma separated values (.csv) format, which can then be imported into Microsoft® Excel®. An export to a network drive will contain information identical to that which can be exported to a USB drive.

Use these instructions in conjunction with the *M200 Power Supply User's Manual*, MS-13-212.

## Network Requirements

Note: Contact your IT department for your network specifications and software compatibility.

- SMB/CFIS version 2.002 to 3.1.1 dialect and other compatible versions are supported (Note: Version 1.0 is not supported by the M200)
- DNS service must be provided if using "host names" in the network mapping name
- DHCP server is required for assigning an IP address to the M200
- NetBIOS is not required

### Setup

- 1. Navigate to the Setup/Ethernet tab from the M200 main menu.
- 2. Check the "Enabled" box to enable the ethernet connection; uncheck to disable. This will require OWNER privileges.
	- Note: Unchecking this box will prevent the M200 from accessing a network. This may be required on some sites for security reasons.
	- Note: Once the "Enabled" box has been checked by a user with OWNER privileges, PROGRAMMER privileges can be used to access the network and export weld logs. The user name and password required are your network credentials.
- 3. Enter the user-defined network destination in the Weld Log Path field, i.e., \\server name\destination folder. You can use a direct IP address to a server or network drive name as long as the network has DNS services. The domain name may not be required.
	- Note: The same folder location may be used for weld log exports from all M200 power supplies on your site if permitted by your IT department. For any questions on your network setup specifics, please contact your IT department.

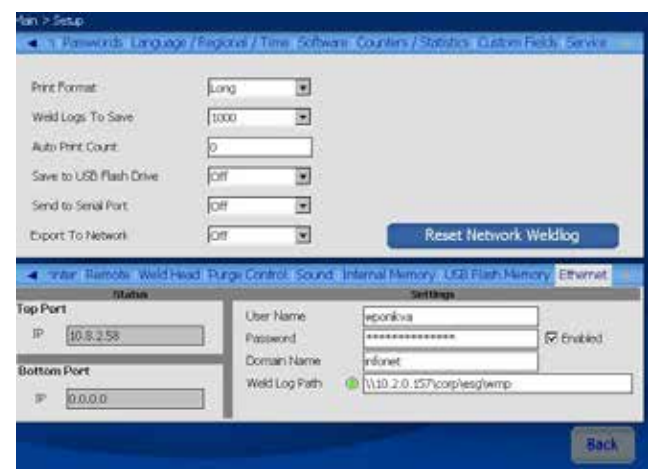

## **Operation**

## *Manual Batch Export to Network Drive*

Initiate a batch network export by selecting the "Batch Network Export" button on the Weld/Summary tab. A message box for confirmation will be displayed and show the number of logs being exported. A progress bar will show status with no additional actions required by the user.

- The network file name is auto-generated to include the date, time, and serial number of the M200 that generated the file. The file will include all new weld logs created since the last batch export was sent. It will be sent to the network drive as one combined .csv file.
	- Note: The last successful batch export transmitted is stored locally on the M200. This does not include any automatic weld log exports.
- In order to send previously transmitted weld logs to a different network location or resend to the same network location, the "Reset Network Weldlog" button must be selected on the SETUP screen. Pressing "Reset Network Weldlog" clears the history of weld logs sent via Main > Weld Summary Tab (Batch Network Export). A confirmation box will then be displayed.
	- Note: Changes on this screen require PROGRAMMER or OWNER privileges.
	- Note: This does not delete the weld logs from the M200.

#### *Automatic Weld Log Export to Network Drive*

Change "Export To Network" on the drop-down menu to "On" on the SETUP screen to enable automatic weld log exports to the network after each weld. With this option enabled, the network connection is checked during idle conditions and a warning will be displayed if the network is not present.

- A .csv file with the last performed weld log information will be automatically transmitted after each weld to the network drive specified on the SETUP screen.
- If the M200 is unable to send the weld log file to the network, a message box will be displayed and indicate that weld logs are being stored and will be sent once the network is available.

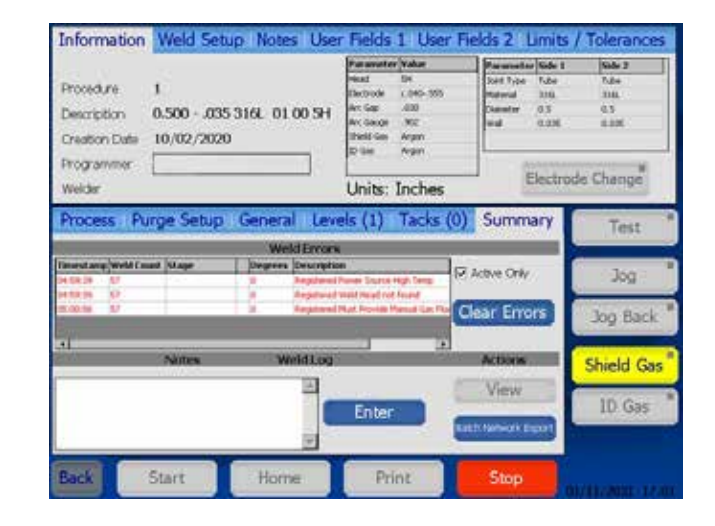

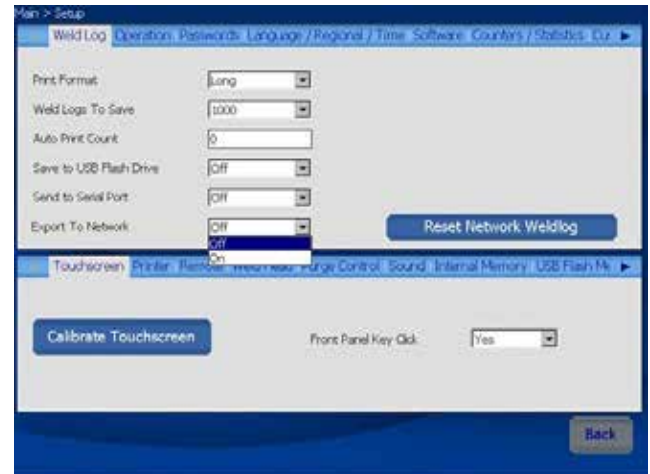

*For additional information, contact your authorized Swagelok sales and service center.*